# **Deploying FortiMail Transparent Mode**

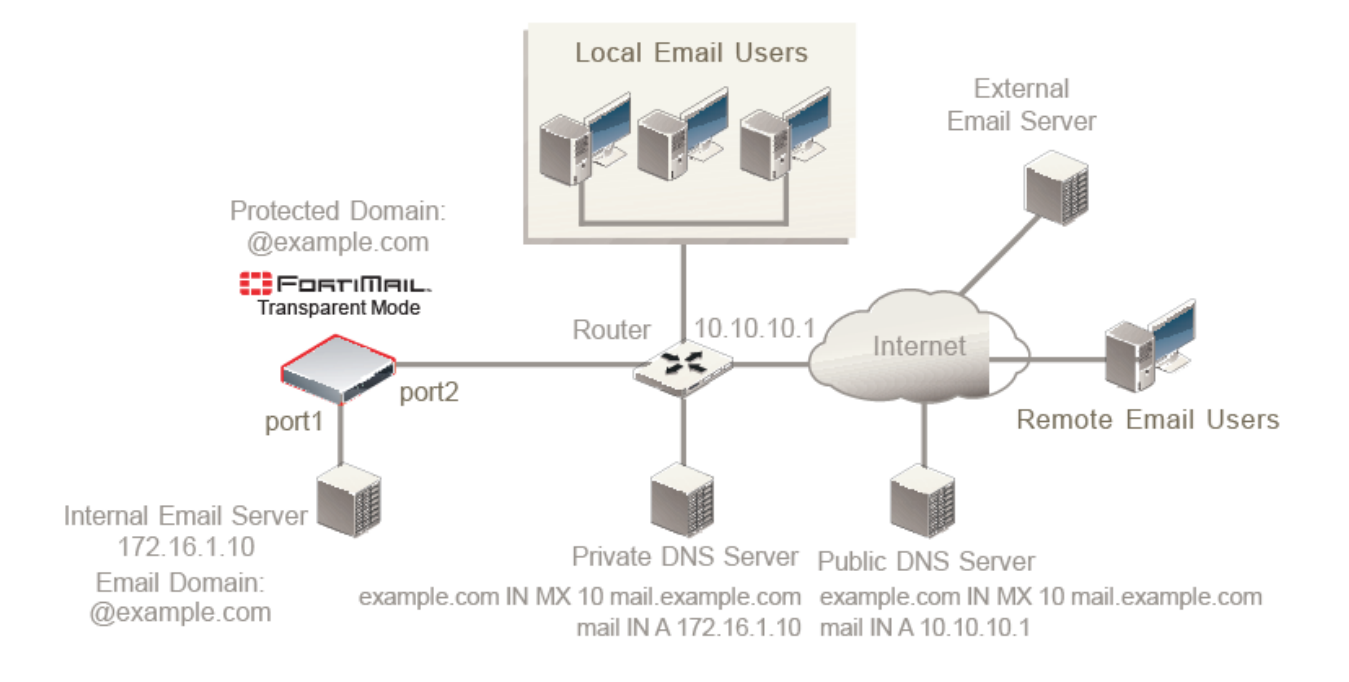

This recipe details how to run a FortiMail unit in transparent mode.

#### **Connecting to FortiMail from your PC**

FortiMail port1's default [IP address](https://cookbook.fortinet.com/glossary/ip-address/) is 192.168.1.99. To access FortiMail's web UI, make sure you PC's IP address is on the same [subnet](https://cookbook.fortinet.com/glossary/subnet/) as FortiMail, for example, 192.168.1.98. Access this [URL](https://cookbook.fortinet.com/glossary/url/) from a web browser: [https:](https://cookbook.fortinet.com/glossary/https/)//192.168.1.99/admin. Remember to include /admin at the end of the URL.

At the login page, enter "admin" as the user name and no password by default.

Go to the dashboard and change the operation mode to transparent.

## **Running the Quick Start Wizard**

FortiMail web UI comes with a Quick Start Wizard to help you configure some basic network and mail settings for the first time.

To run the Quick Start Wizard, click the Quick Start Wizard button in the upright corner.

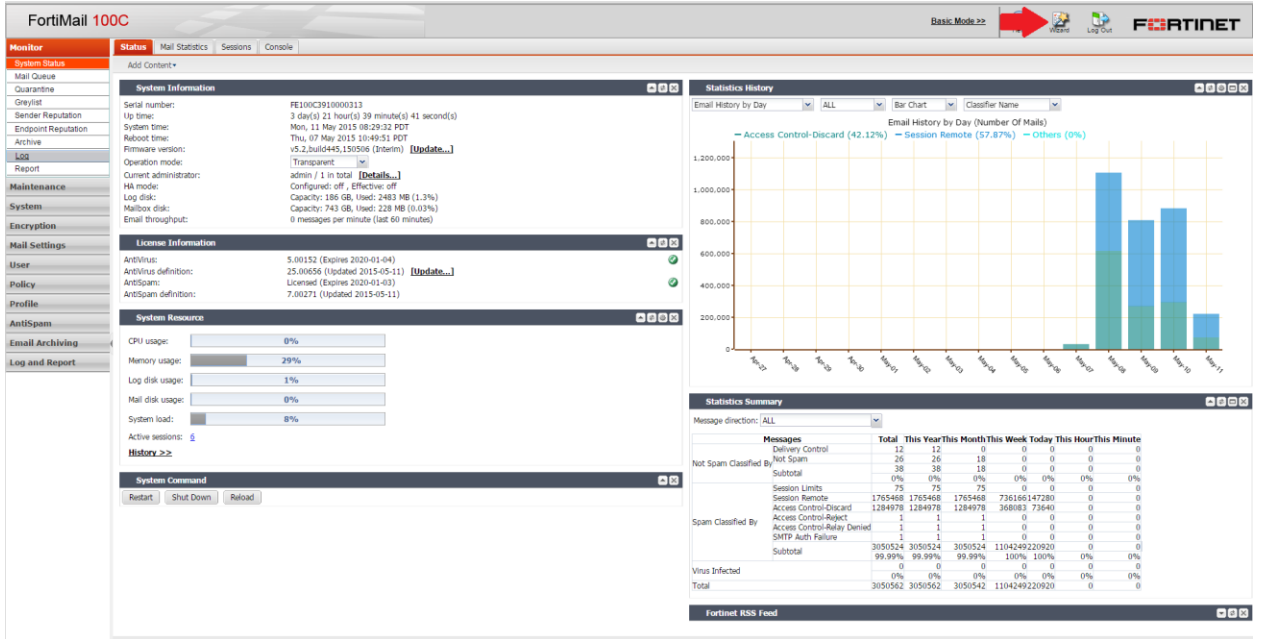

Follow the instructions to configure the settings.

## **Configuring DNS Records**

If the FortiMail unit is operating in transparent mode, in most cases, configuring [DNS](https://cookbook.fortinet.com/glossary/dns/) records for protected domain names is not required. Proper DNS records for your protected domain names are usually already in place.

However, you usually must configure public DNS records for the FortiMail unit itself, so that FortiMail can receive web connections, and send and receive email, for its own domain name. Dependent features include:

- delivery status notification (DSN) email
- spam reports
- email users' access to their per-recipient quarantined mail
- FortiMail administrators' access to the web UI by domain name
- alert email

• report generation notification email

Transparent Mode Specific Settings

First, when configuring protected domains, enable the following options to hide the existence of the FortiMail unit:

- This server is on
- Hide the transparent box
- Use this domain's SMTAP server to deliver the mail
- Second, when configuring the [session](https://cookbook.fortinet.com/glossary/session/) profile, optionally enable this feature:
- Hide this box from the mail server

**Note**: Unless you have enabled Take precedence over recipient based policy match in the IP-based policy, the Hide the transparent box option in the protected domain has precedence over this option, and may prevent it from applying to incoming email messages.

#### **Configuring Proxies**

- 1. Navigate to **System > Network**.
- 2. Select port 1.
- 3. Select the **Edit** button.
- 4. Select the following from the SMTP Proxy section dropdown menu:
	- **Incoming connections:** Drop
	- **Outgoing connections:** Pass through
	- **Local connections**: Allow

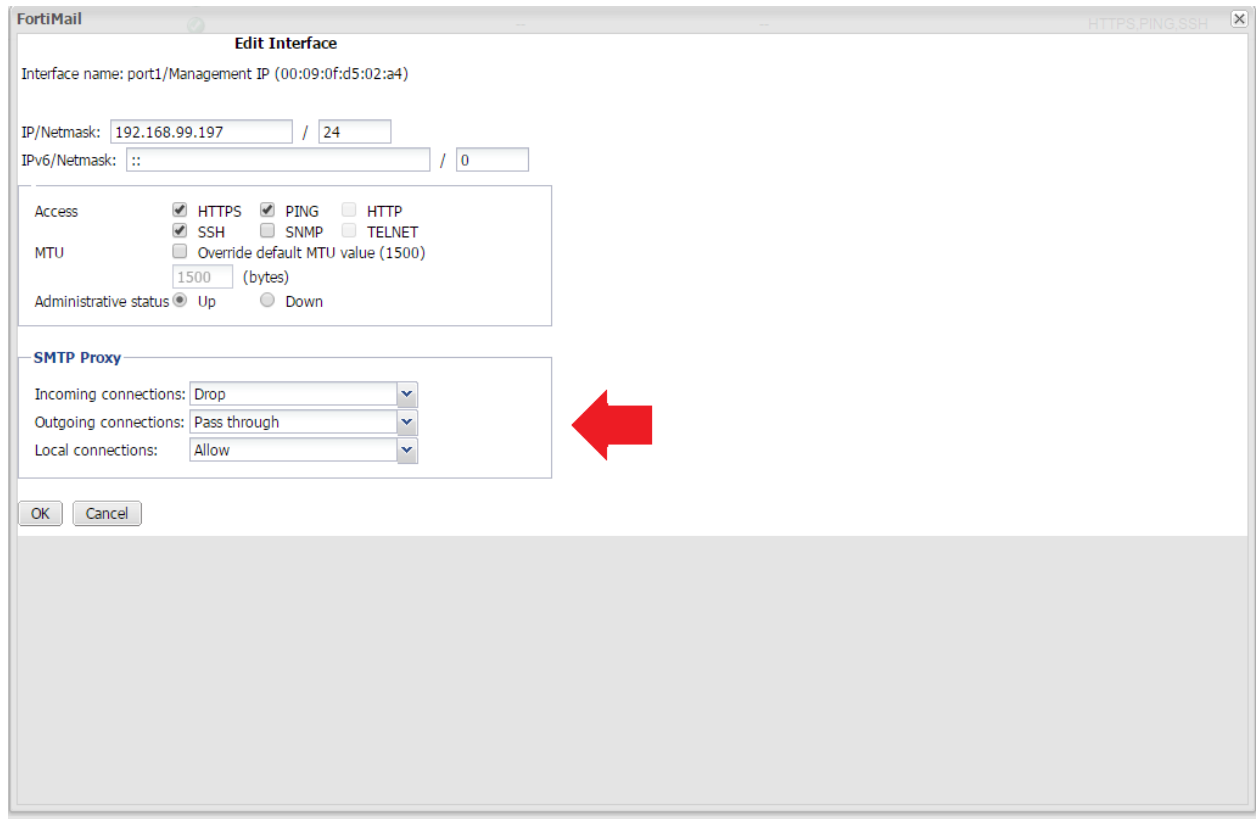

- 5. Select **OK.**
- 6. Select port 2
- 7. Select the **Edit** button.
- 8. Select the following from the **SMTP Proxy** section dropdown menus:
	- **Incoming connections:** Proxy
	- **Outgoing connections:** Drop
	- **Local connections:** Disallow

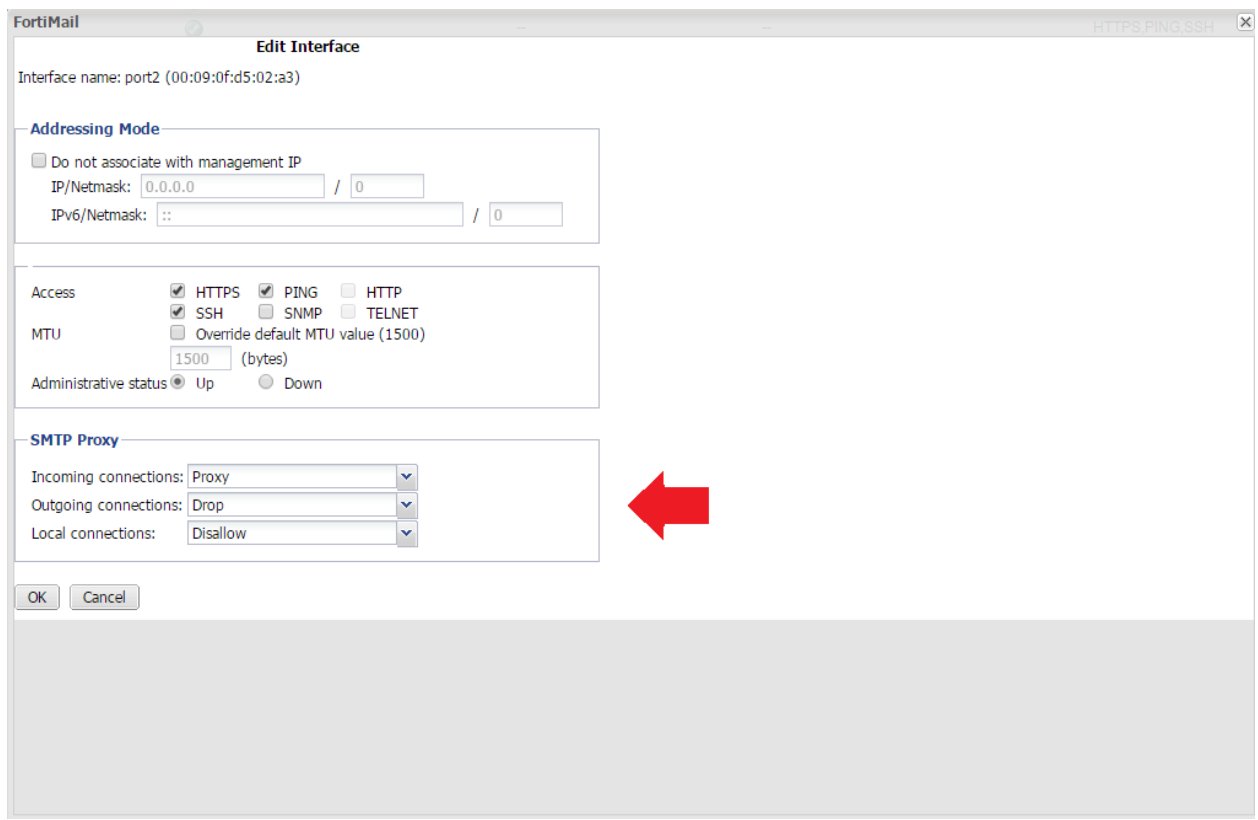

9. Select **OK.**

## **Testing the Installation**

To test the installation, send an email message using the test paths illustrates in the diagram.

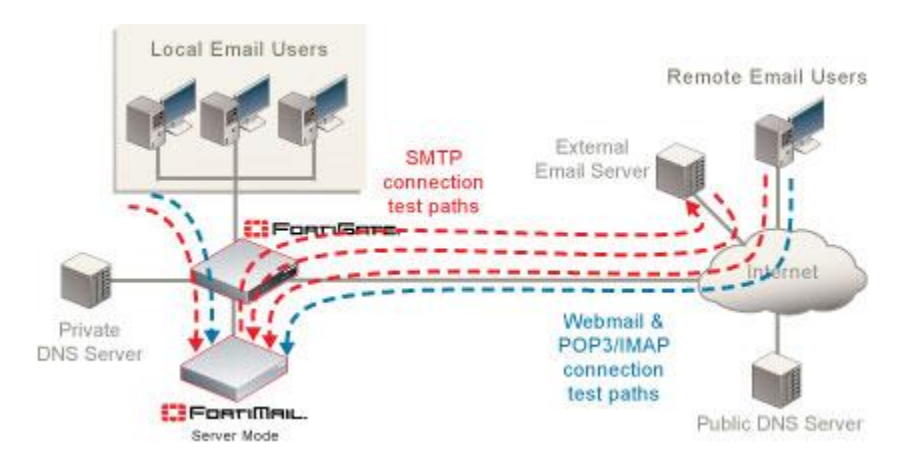